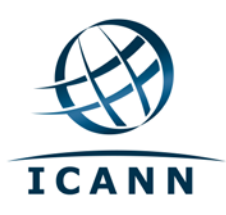

# Wiki Confluence de la Communauté de l'ICANN Guide de l'utilisateur Mars 2012

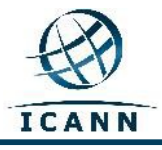

# **Communauté de l'ICANN Wiki Confluence Guide de l'utilisateur**

# **Table des matières**

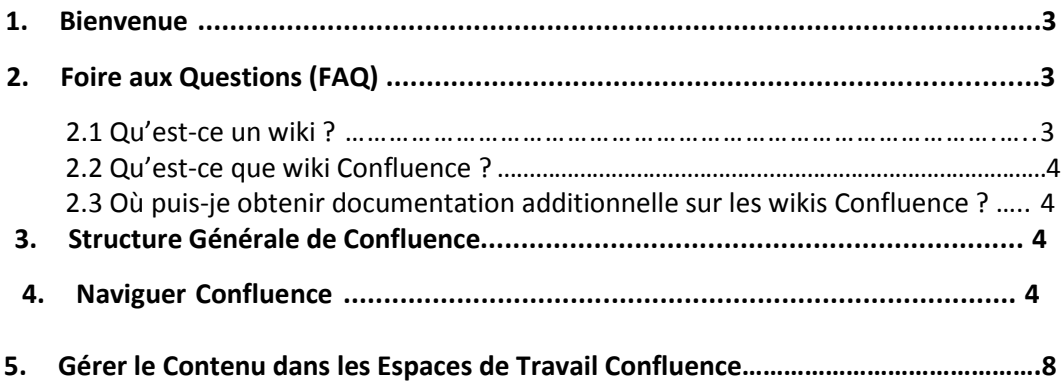

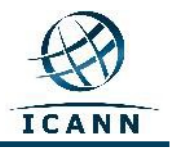

## 1. **Bienvenue**

Le présent Guide de l'utilisateur a été développé pour donner une brève introduction et des conseils sur la manière d'utiliser le Wiki Confluence de la communauté de l'ICANN ; il est également disponible en français, espagnol, arabe, chinois et russe.

Veuillez remarquer que le wiki est conçu de sorte que la barre menu et la barre de sous-menu outils en haut à droite de l'écran changent en français et/ou en espagnol selon les paramètres de langue de l'ordinateur de l'utilisateur. Tous les autres contenus, y compris les onglets en haut de l'écran ainsi que les noms d'espace de travail resteront en anglais.

Dans le graphique ci-dessous, les éléments de la barre menu et quelques autres éléments couramment utilisés de la barre d'outils du sous-menu s'affichent comme suit:

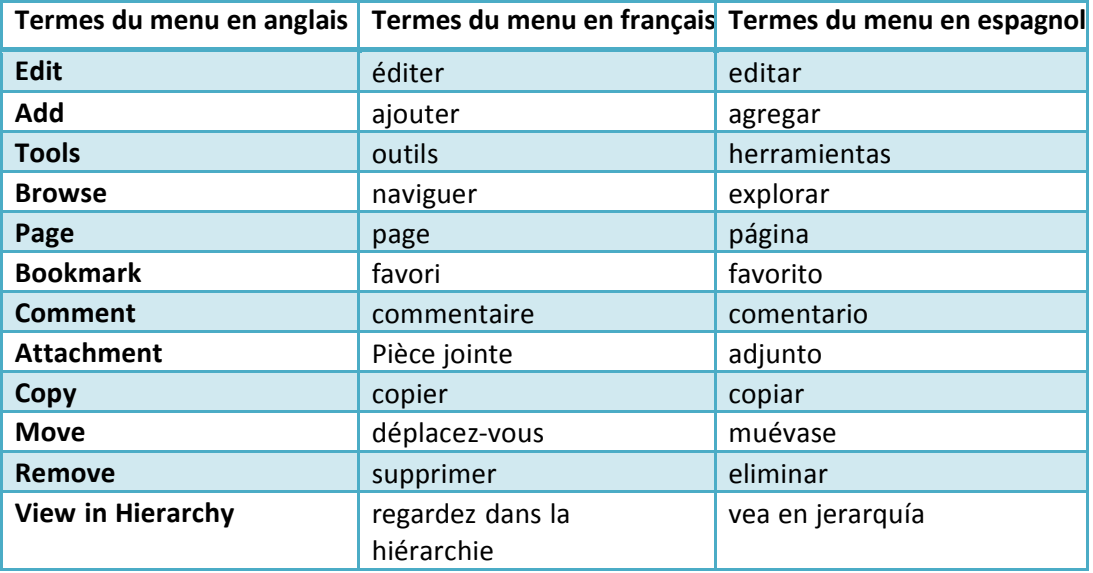

## **2. Foire aux Questions (FAQ)**

#### **2.1 Qu'est-ce un wiki?**

Un wiki est un outil pour soutenir la collaboration de l'information à un niveau individuel, d'équipe, d'entreprise ou de la communauté. Les wikis permettent l'édition de l'information par tous les contributeurs*. Autrement dit, un wiki est un site qui vous permet de modifier le contenu d'une manière facile et collaborative.*

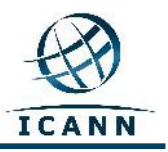

#### **2.2 Qu'est-ce que wiki Confluence?**

Confluence est le nom de la marque de wiki que l'ICANN a choisi pour son sit[e](http://community.icann.org/)  [http://community.icann.org .](http://community.icann.org/) L'installation du wiki a été conçue pour permettre la vue globale et l'édition du contenu par les membres de la communauté de l'ICANN.

#### **2.3 Où puis-je obtenir documentation additionnelle sur les wikis Confluence?**

Vous trouverez beaucoup d'informations et de documentation sur le wiki Confluence sur les sites suivants

: <http://confluence.atlassian.com/display/DOC/Confluence+Documentation+Home>

Vous trouverez le Guide de l'Utilisateur pour Confluence sur : <http://confluence.atlassian.com/display/DOC/Confluence+User%27s+Guide>

## **3. Structure Générale de Confluence**

Confluence se compose de quelques domaines clés qui vous permettent de retrouver et d'organiser le contenu. Le contenu de Confluence est structuré d'une manière spécifique :

Le wiki est séparé en **espaces de travail. Les espaces de travail** contiennent des pages. Les **pages** contiennent des informations (texte et images) et peuvent inclure des pièces jointes (images, documents Office, PDF, etc.).

Les pages sont organisées dans un espace de travail suivant une structure hiérarchique. Si une page est ajoutée à une autre page, la page résultante est connue sous le nom de *page enfant*. La page initiale est la *page parent*.

## **4. Naviguer Confluence**

Si vous allez dans [http://community.icann.org, v](http://community.icann.org/)ous verrez une zone de tableau avec des onglets en haut qui font référence à des communautés Wiki de l'ICANN (par ex., Comité consultatif At-Large (ALAC) ou Organisation de soutien aux politiques des noms génériques (GNSO), AOC, Projets, Résolutions du Conseil, etc.) Vous serez autorisé à voir seulement les onglets pour les communautés wiki dont les permissions sont établies « en lecture seule » pour les visiteurs autorisés au niveau mondial.

Guide de l'utilisateur du Wiki Confluence de la communauté – Mars 2012

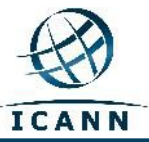

En outre, pourvu que vous soyez connecté, vous verrez une boîte de *pages favoris*  qui listera les pages dans les espaces de travail ayant été récemment ajoutées à la liste des favoris des visiteurs du monde entier. Il y a également un *onglet nuage* qui contient les mots-clés populaires.

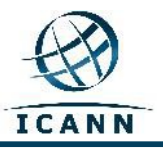

## **Communauté wiki At-Large**

At-Large est une des communautés ayant des espaces de travail au sein du Wiki Confluence de la communauté de l'ICANN.

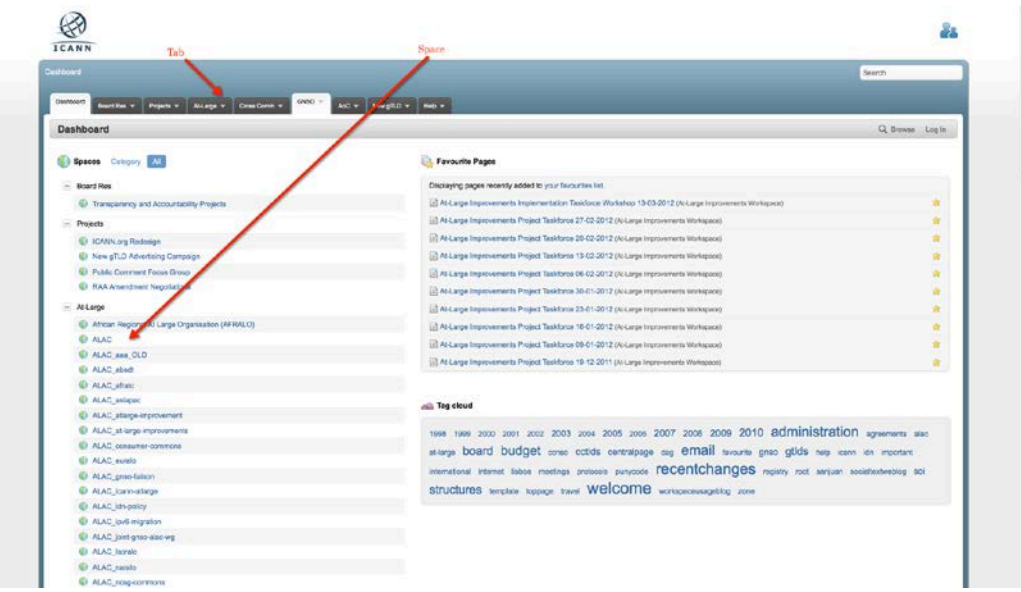

Pour entrer dans les espaces wiki de la communauté At-Large, cliquez sur l'onglet *Communauté At-Large* en haut de la page. Vous verrez-ci dessous la page qui sera affichée :

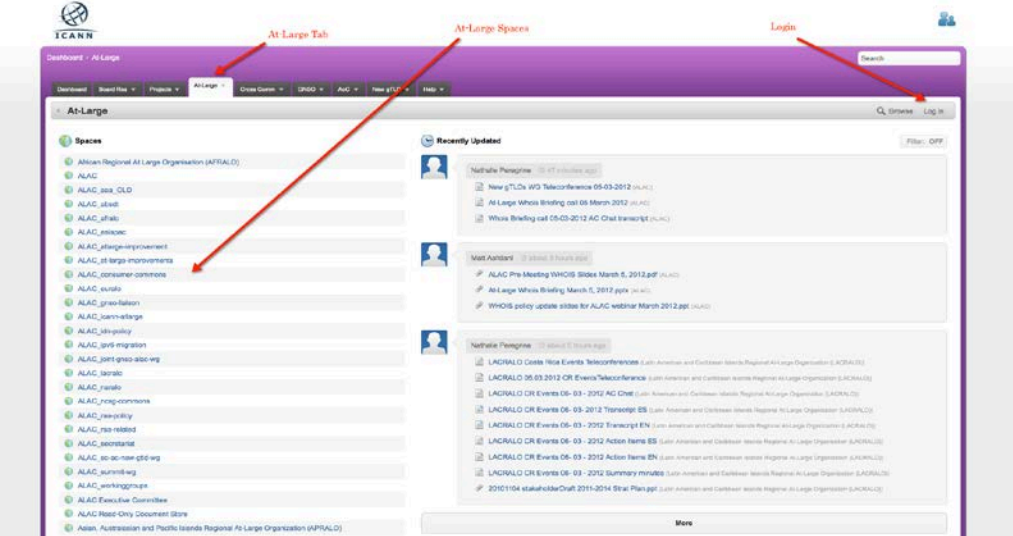

Pour les visiteurs qui voudraient aller directement dans cette zone, au lieu du tableau de Confluence, le lien est: [https://community.icann.org/category/sub](https://community.icann.org/category/sub-dashboard.action?categoryKey=atlarge)[dashboard.action?categoryKey=atlarge](https://community.icann.org/category/sub-dashboard.action?categoryKey=atlarge)

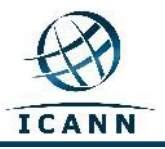

## **Se connecter au Wiki Confluence**

Pour se connecter au wiki Confluence de la communauté de l'ICANN, cliquez sur le lien *Connecter* en haut à droite de la page ; vous serez invité à entrer votre *nom d'utilisateur* et votre *mot de passe*. Voyez l'image ci-dessous :

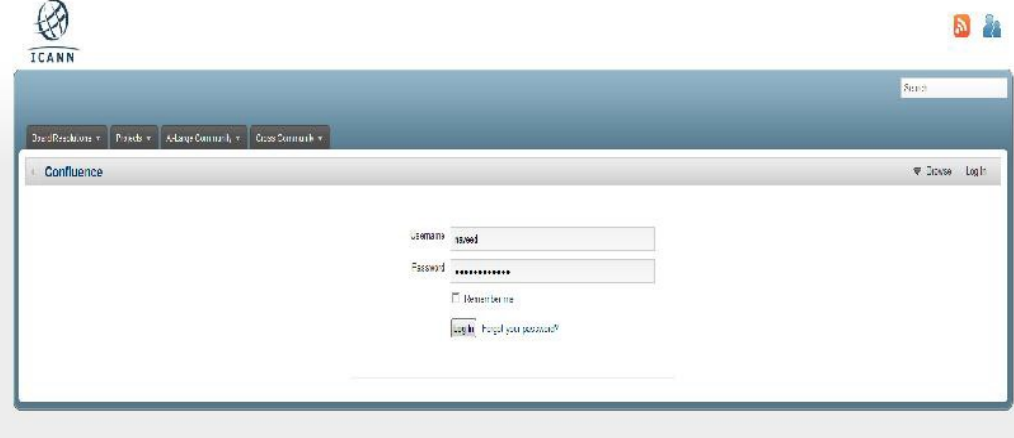

Dans les cases de texte *nom d'utilisateur* et *mot de passe*, entrez le nom d'utilisateur/mot de passe envoyé par un administrateur de Wiki Confluence. Si vous avez besoin d'un nom d'utilisateur et d'un mot de passe, veuillez contacte[r community](mailto:community-help@icann.org)[help@icann.org.](mailto:community-help@icann.org) Vous recevrez un mot de passe temporaire que vous devrez changez lorsque vous vous connecterez pour la première fois au wiki.

Dès que vous serez connecté, cliquez sur votre nom qui s'affichera en haut à droite du menu, et sélectionnez le lien *Profil* du menu déroulant.

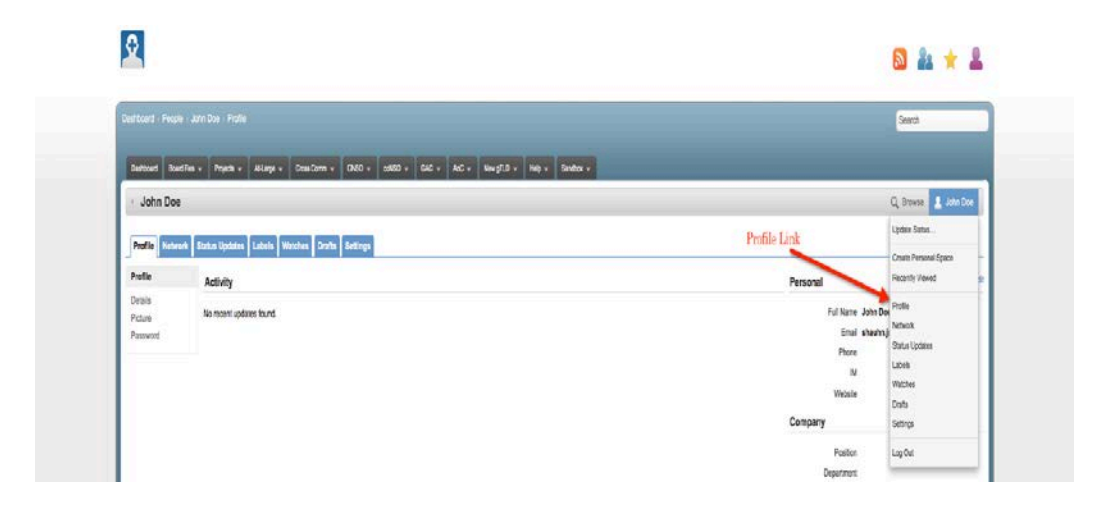

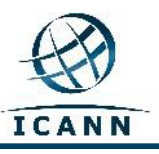

#### La page suivante s'affichera :

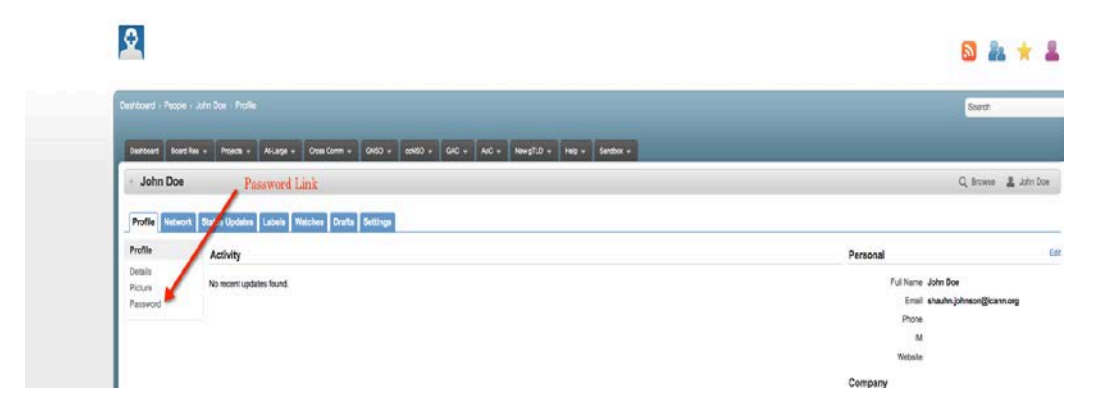

Cliquez sur le lien *mot de passe* pour modifier votre mot de passe.

## **Onglets supplémentaires**

#### **Signets**

Vous pouvez marquer par un signet une page spécifique qui vous permettra d'y accéder rapidement en cliquant sur le menu *Ajouter* et en sélectionnant *Signet* (voir cidessous). Un lien vers cette page sera ajouté dans la section *Etiquettes* de votre profil.

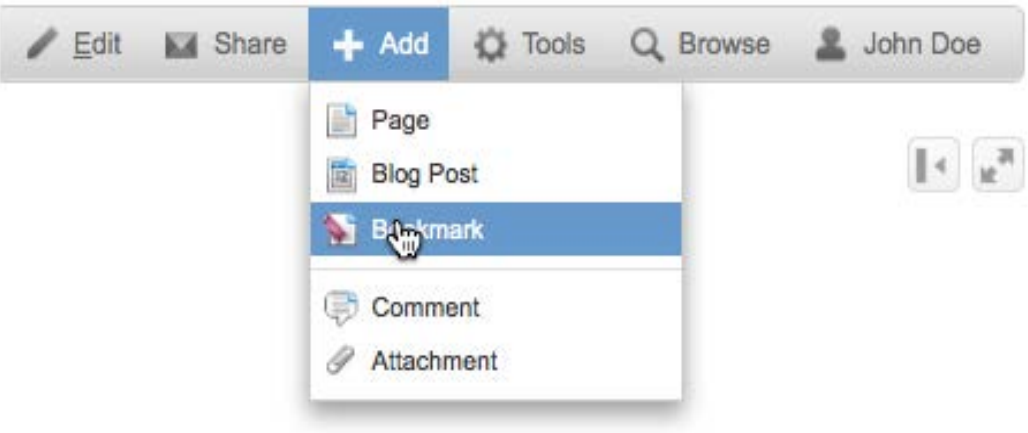

#### Regarder

Vous pourrez suivre un espace de travail ou les activités d'une page en sélectionnant le lien *Regarder*. Chaque fois qu'une page sera modifiée, vous en serez informé par courriel. Vous pouvez regarder une page en sélectionnant *Regarder* dans le menu déroulant Outils (voir ci-dessous). La ou les pages seront répertoriées sous l'onglet *Regarder* de votre profil.

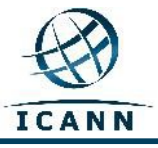

Guide de l'utilisateur du Wiki Confluence de la communauté – Mars 2012

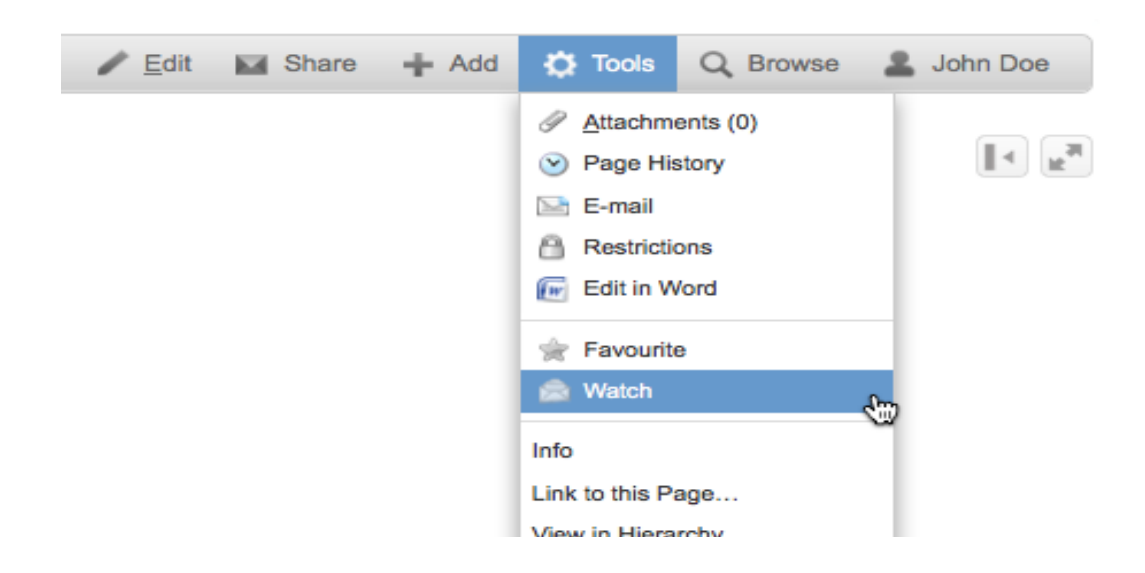

Le lien suivant vous fournira plus d'informations pour travailler avec les profils d'utilisateur : <http://confluence.atlassian.com/display/DOC/User+Profile+Overview>

## **5. Gérer le contenu dans les espaces de travail Confluence**

Une fois que vous aurez obtenu votre *nom d'utilisateur* et votre *mot de passe*, et que vous serez connecté à Confluence, vous serez en mesure de sélectionner un espace de travail pour lequel vous avez des droits d'édition et dont vous pouvez gérer le contenu.

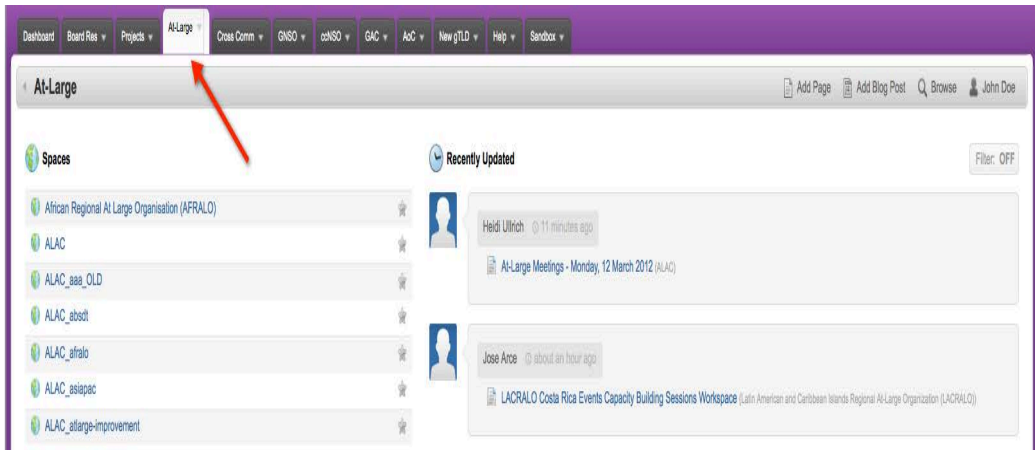

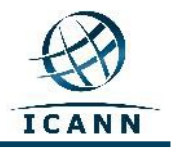

Si nous utilisons l'espace de travail de la communauté At-Large (ALAC) comme exemple, dans l'image ci-dessus vous verrez que cet espace de travail est le deuxième espace de travail dans la liste des *Espaces* situés sur le côté gauche. Sinon, vous pouvez suivre le lien suivant qui vous amènera directement à l'espace de travail [: https://community.icann.org/category/sub](https://community.icann.org/category/sub-dashboard.action?categoryKey=atlarge)[dashboard.action?categoryKey=atlarge](https://community.icann.org/category/sub-dashboard.action?categoryKey=atlarge)

**Veuillez remarquer que cet espace de travail de l'ALAC est conçu pour être la porte d'entrée à tous les autres espaces de travail de l'ALAC et il devrait être votre point de départ lorsque vous visitez les espaces de travail de la communauté ALAC dans ce wiki.**

Dès que vous aurez sélectionné l'espace de travail ALAC, vous verrez l'écran suivant (veuillez noter que les espaces ALAC ont été conçus pour avoir un contexte violet) :

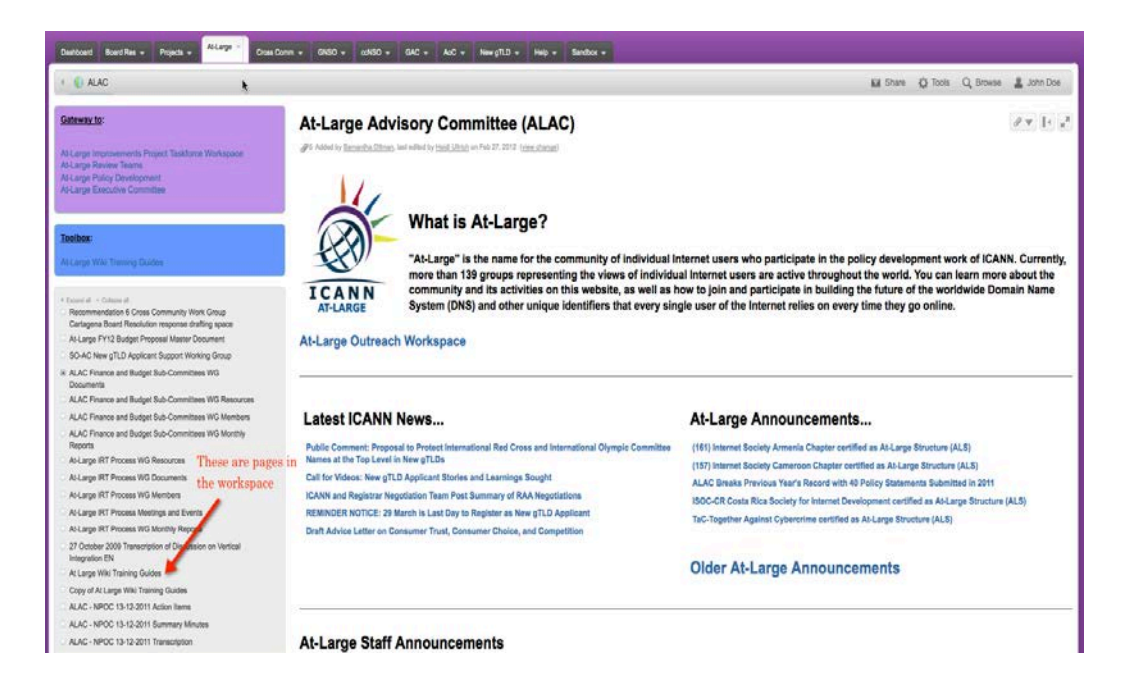

Vous verrez des pages de cet espace de travail situées dans la boîte grise au milieu de la partie gauche de la page. La boîte violette en haut à gauche et la boîte grise en bas de la boîte grise plus grande contiennent des liens spécifiques vers d'autres espaces de travail. Plusieurs espaces de travail n'auront pas ces deux boîtes et n'auront que la boîte grise plus grande.

Les pages de cet espace de travail sont disposées dans une structure hiérarchique avec des pages parents et des pages enfants, comme décrit précédemment dans ce Guide de l'utilisateur.

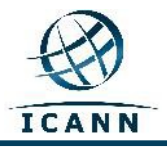

Vous trouverez plus d'information sur ce point au lien suivant : [http://confluence.atlassian.com/display/CONF34/Confluence+User%27s+Gu](http://confluence.atlassian.com/display/CONF34/Confluence+User%27s+Guide#ConfluenceUser%27sGuide-WorkingwithPages) [ide#ConfluenceUser%27sGuide-WorkingwithPages](http://confluence.atlassian.com/display/CONF34/Confluence+User%27s+Guide#ConfluenceUser%27sGuide-WorkingwithPages)

Pour vous familiariser avec les onglets et les menus que vous aurez à utiliser, nous allons choisir comme exemple la page de la téléconférence mensuelle de l'ALAC. Veuillez cliquer sur le lien ci-dessous pour suivre ce guide : [https://community.icann.org/display/atlarge/ALAC+22.02.11+-](https://community.icann.org/display/atlarge/ALAC+22.02.11+-+Monthly+Teleconference) [+Monthly+Teleconference](https://community.icann.org/display/atlarge/ALAC+22.02.11+-+Monthly+Teleconference)

Lorsque vous cliquez sur le lien indiqué ci-dessus, vous verrez l'écran suivant :

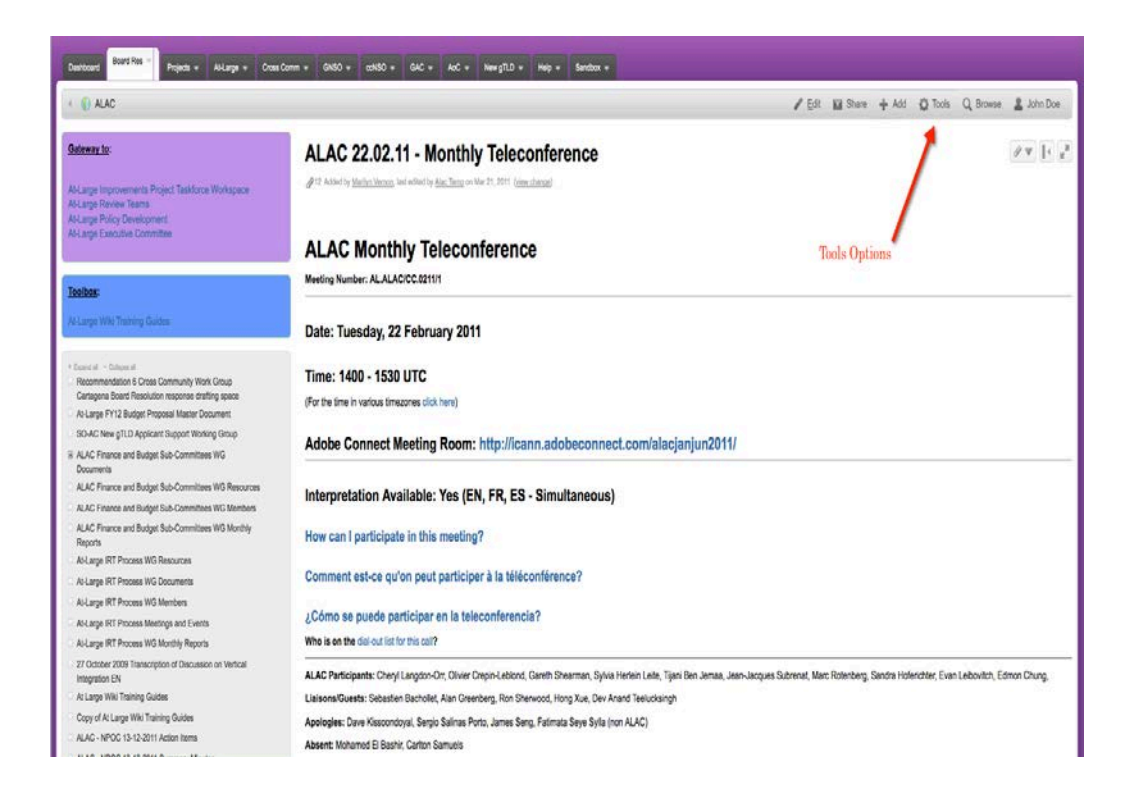

En haut à droite de la page, vous verrez un menu avec les éléments suivants : **Editer, Ajouter, Outils, Naviguer** et **votre nom de connexion**.

REMARQUE : Vous ne pourrez voir les boutons *Éditer* et *Ajouter* que si vous avez les droits de permission.

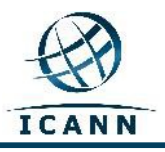

#### **Editer**

Si vous souhaitez éditer la page, cliquez sur le lien *Éditer* et l'écran suivant s'affichera :

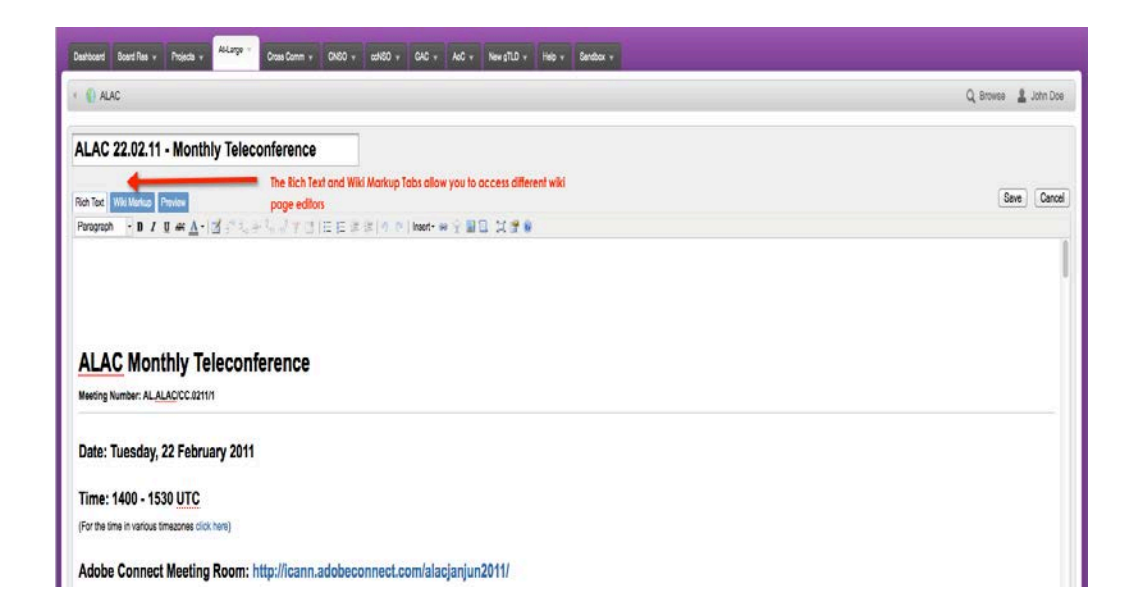

Dans l'espace blanc pour éditer, là où se trouve logé le texte de la téléconférence mensuelle de l'ALAC, vous taperez les changements d'édition. Vous pouvez utiliser les icônes de la barre de menu sous les onglets *Texte Enrichi, WikiMarkup* et *Présentation préliminaire* pour modifier le texte en gras, en italique ou souligné. D'autres icônes vous permettent de changer la couleur, ajouter des listes à puces et insérer des tableaux, des images, des liens ou des pièces jointes.

Une fois que vous avez terminé votre édition, veuillez appuyer sur *Sauvegarder* et vos modifications seront sauvegardées.

Votre mode d'édition par défaut pour une page est le **texte enrichi** qui est semblable à l'édition d'un programme de traitement de textes standard (par exemple, Open Office ou Microsoft Word).

Un autre outil d'édition disponible est le *Wiki Markup Editor*. Cet outil d'édition vous permettra d'utiliser un langage de marquage similaire à HTML lors de l'édition de vos pages. Cet éditeur peut être activé en cliquant sur l'onglet du Wiki Markup Editor, qui apparaît à côté de l'onglet Rich Text Editor.

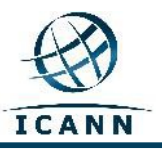

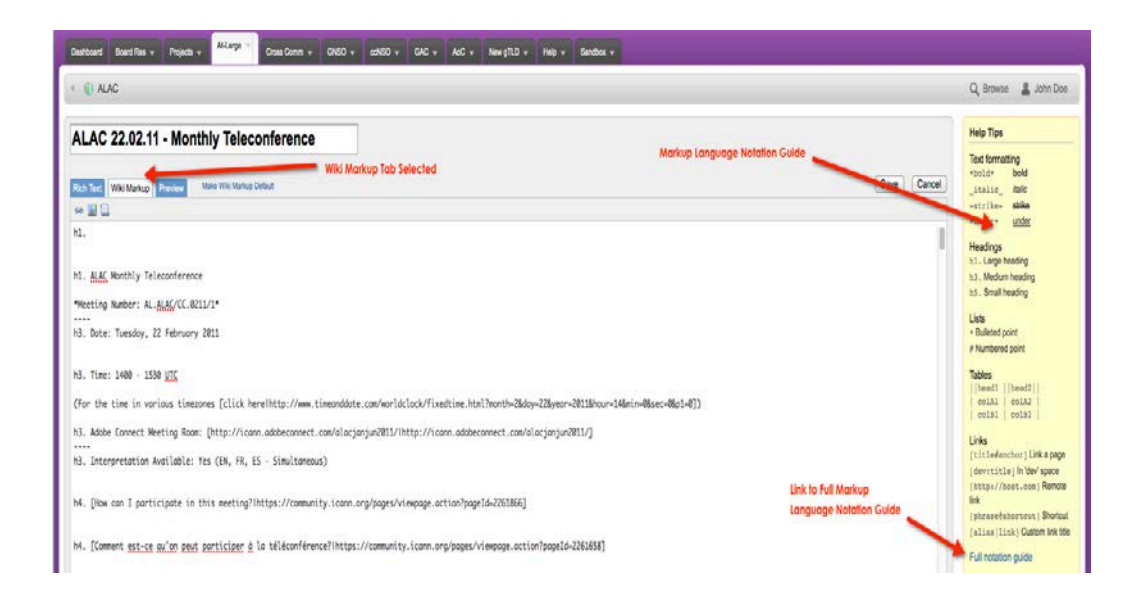

Une fois que vous aurez cliqué sur cet onglet, l'éditeur va changer et en même temps, un guide d'utilisation pour le langage de marquage apparaît sur votre droite, avec un lien vers un guide plus détaillé (voir ci-dessous).

Vous pouvez choisir par défaut les modes d'édition 'Rich text' ou 'Wiki Markup' d'après vos préférences.

Si vous préférez utiliser le *Wiki Markup* comme votre éditeur par défaut, vous pouvez modifier l'éditeur par défaut comme suit :

- 1. Allez à l'onglet Editer de la page. Cela permettra d'ouvrir la page de votre mode par défaut.
- 2. Si le mode d'édition en cours n'est pas votre choix par défaut, vous pouvez en faire votre choix par défaut en cliquant sur le lien "**Make Default**" à côté des onglets.

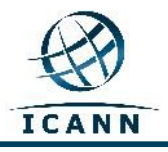

#### **Menu Ajouter**

Le lien du menu déroulant *Ajouter* vous permettra d'ajouter une nouvelle *Page* à la hiérarchie de cet espace de travail. Vous pouvez ajouter des *Commentaires* à une page, poster un *Blog*, *marquer d'un signet* une page pour pouvoir y accéder rapidement et aussi ajouter une *pièce jointe* à la page qui peut établir un lien au texte de la page.

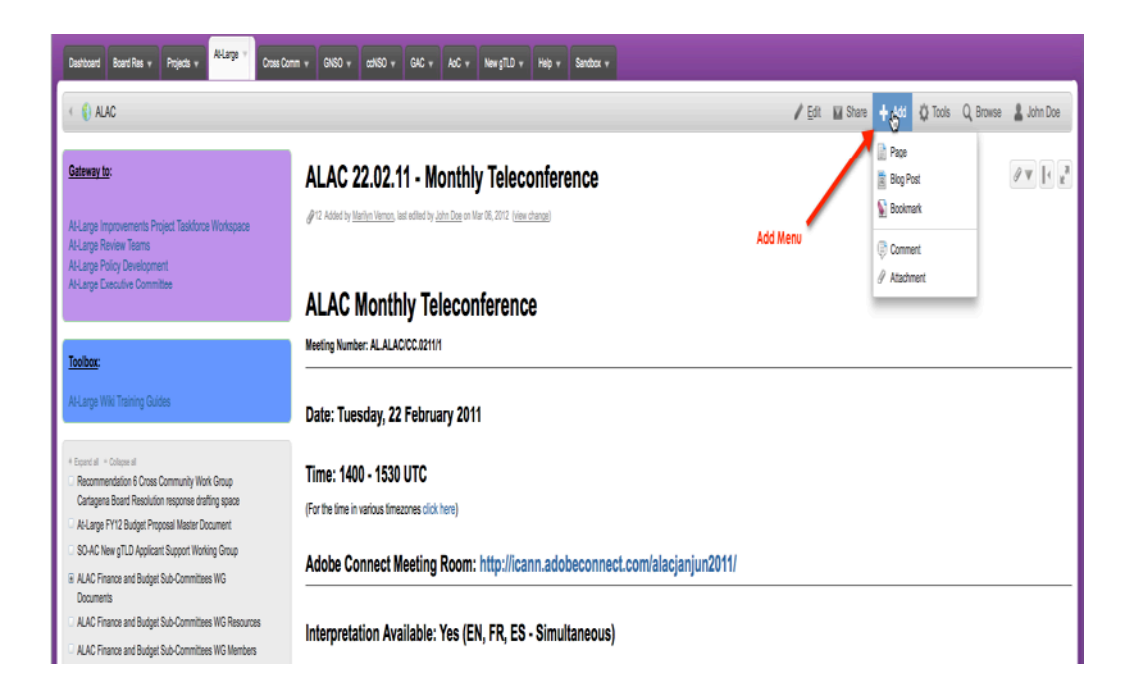

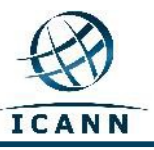

#### **Comment ajouter un commentaire**

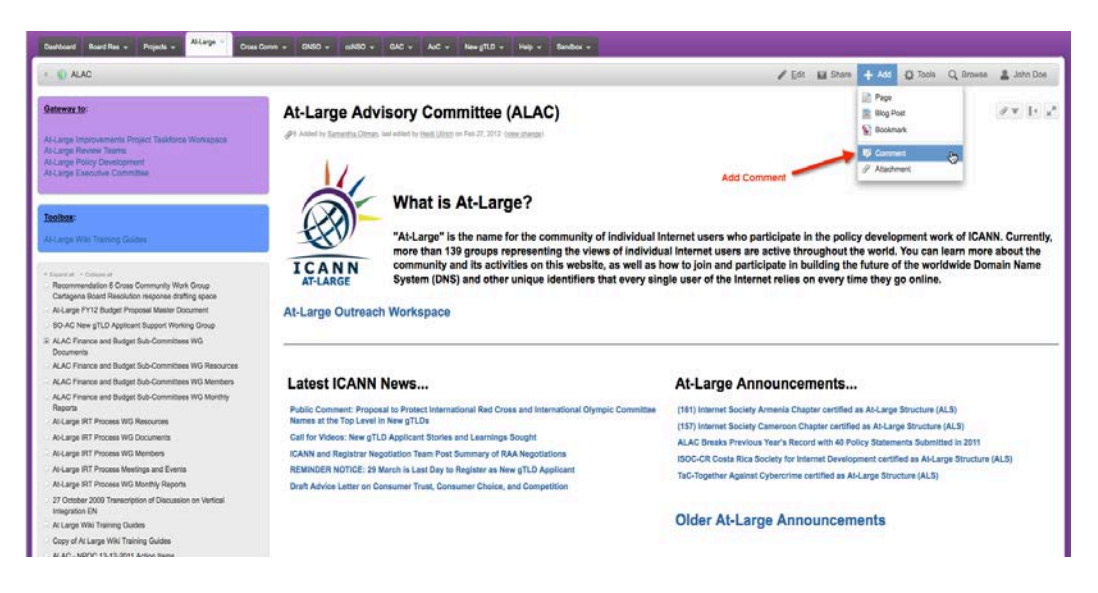

Sélectionnez Ajouter et faites défiler jusqu'à Commentaire.

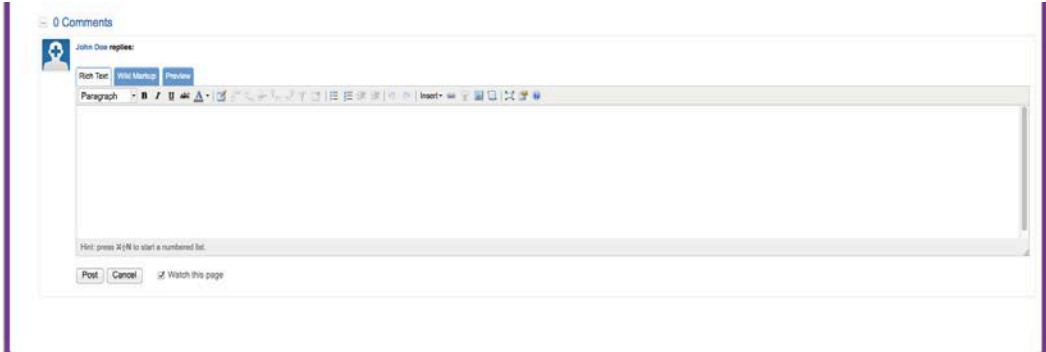

Après avoir tapé votre commentaire, sélectionnez Poster.

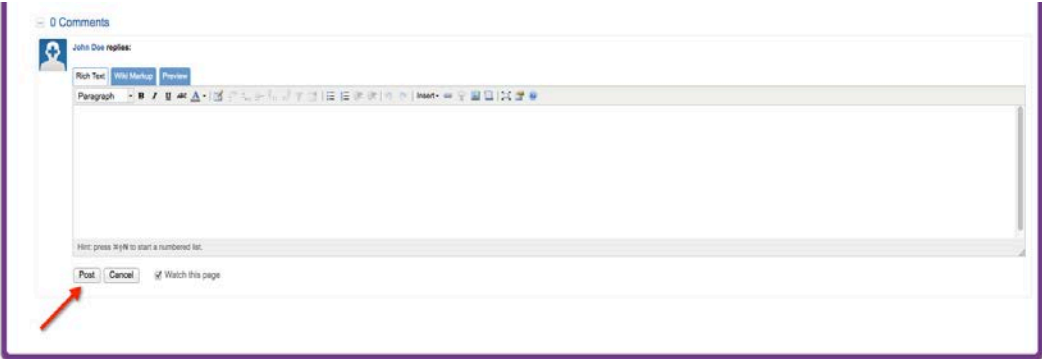

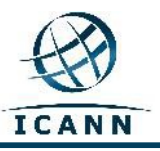

#### **Ajouter des pièces jointes**

Sélectionnez Ajouter et faites défiler jusqu'à Pièces jointes.

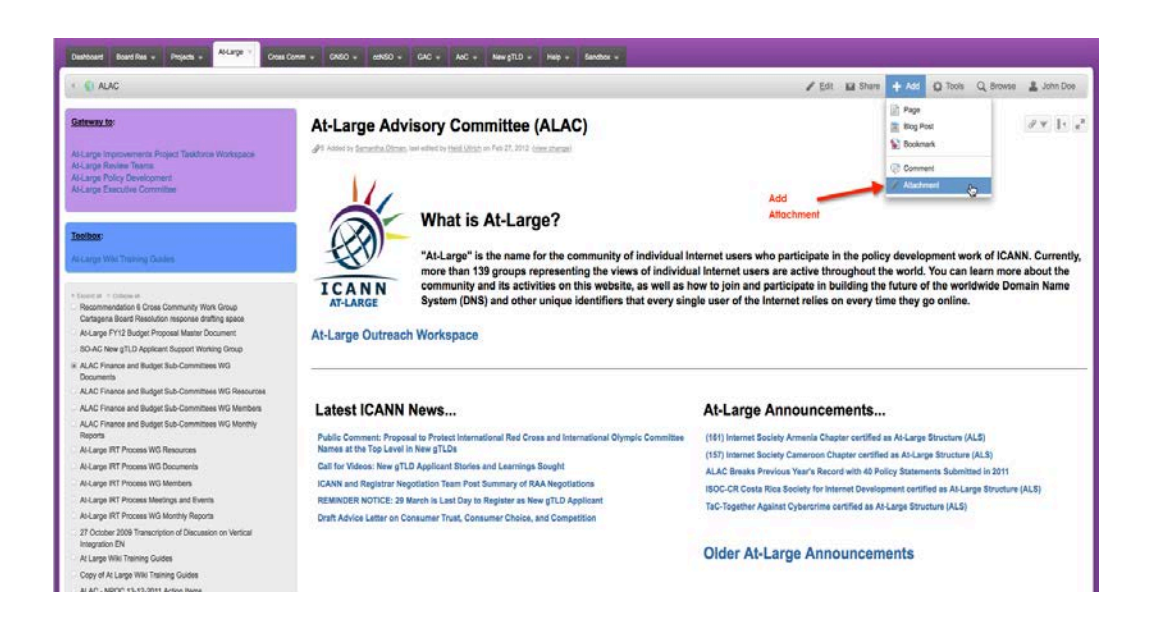

Sélectionnez le fichier de votre dossier ou « glisser-déposer ».

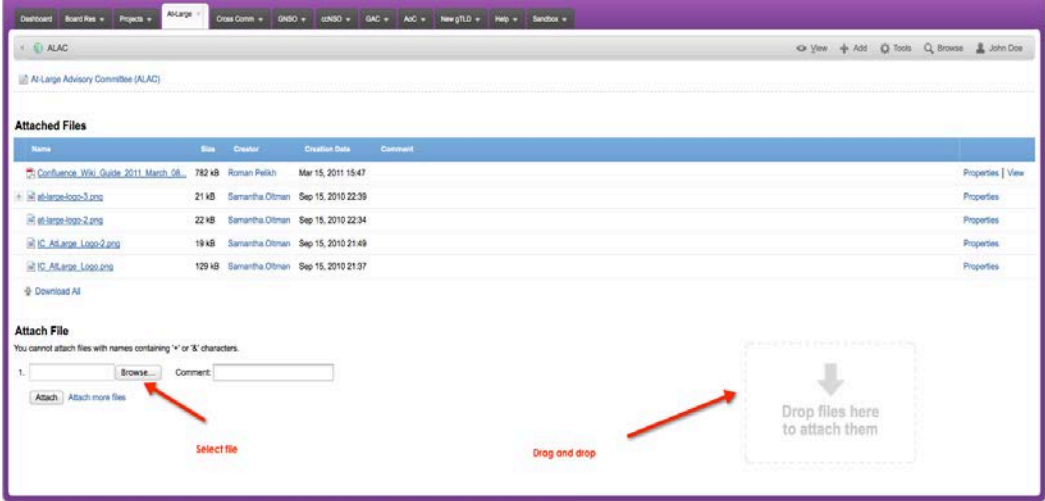

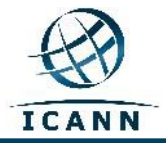

Les liens suivants fournissent des informations supplémentaires pour travailler avec:

#### **Pièces jointes ;**

[http://confluence.atlassian.com/display/CONF34/Confluence+User%27s+Guide -](http://confluence.atlassian.com/display/CONF34/Confluence+User%27s+Guide#ConfluenceUsersGuide-WorkingwithAttachmentsWorkingwithAttachments) [ConfluenceUsersGuide-WorkingwithAttachmentsWorkingwithAttachments](http://confluence.atlassian.com/display/CONF34/Confluence+User%27s+Guide#ConfluenceUsersGuide-WorkingwithAttachmentsWorkingwithAttachments)

#### **Images** ;

[http://confluence.atlassian.com/display/CONF34/Confluence+User%27s+Guide -](http://confluence.atlassian.com/display/CONF34/Confluence+User%27s+Guide#ConfluenceUsersGuide-WorkingwithImagesWorkingwithImages) [ConfluenceUsersGuide-WorkingwithImagesWorkingwithImages](http://confluence.atlassian.com/display/CONF34/Confluence+User%27s+Guide#ConfluenceUsersGuide-WorkingwithImagesWorkingwithImages)

### et **liens**.

[http://confluence.atlassian.com/display/CONF34/Confluence+User%27s+Guide -](http://confluence.atlassian.com/display/CONF34/Confluence+User%27s+Guide#ConfluenceUser%27sGuide-WorkingwithLinks) [ConfluenceUser%27sGuide-WorkingwithLinks](http://confluence.atlassian.com/display/CONF34/Confluence+User%27s+Guide#ConfluenceUser%27sGuide-WorkingwithLinks)

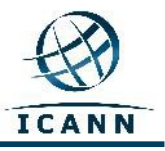

#### **Menu Outils**

La boîte du menu déroulant *Outils* contient quelques éléments de menu qui seront utilisés régulièrement.

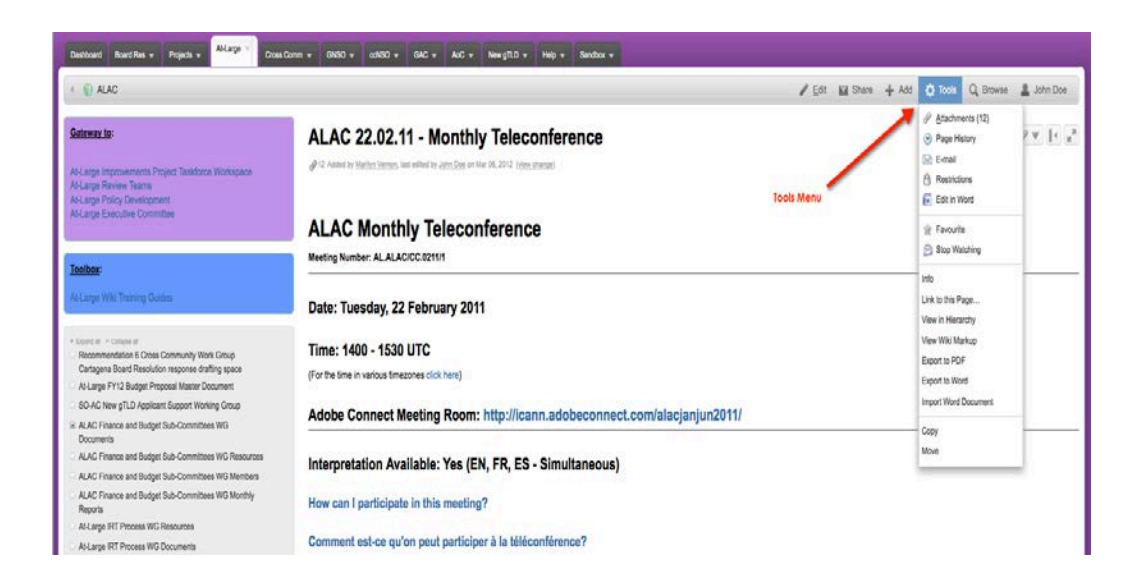

Le lien *Copier* en bas de cette case du menu permet de copier cette page et son contenu dans une autre page de l'espace de travail. Le lien *Déplacer* déplacera cette page dans un autre espace de travail de ce wiki. Le lien *Supprimer* permet de supprimer cette page de l'espace de travail.

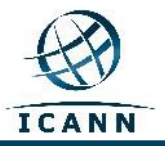

Le lien *Montrer en hiérarchie* montrera une vue arborescente de toutes les pages de l'espace de travail.

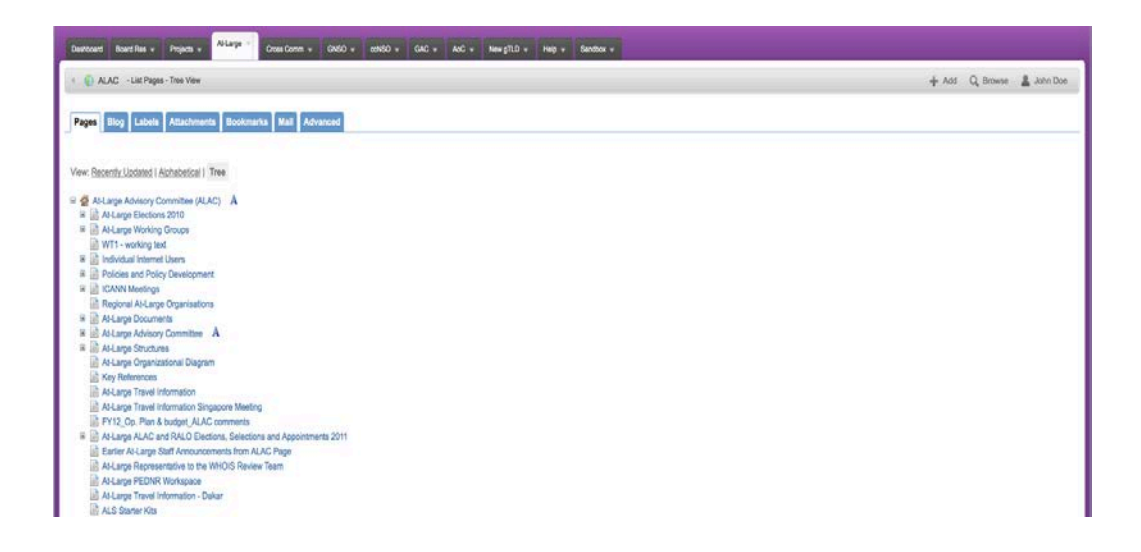

Une fois que cette vue arborescente est affichée, vous pourrez déplacer n'importe quelle page en la faisant glisser vers une nouvelle position dans la hiérarchie de l'arborescence de l'espace de travail.

#### **Astuces supplémentaires**

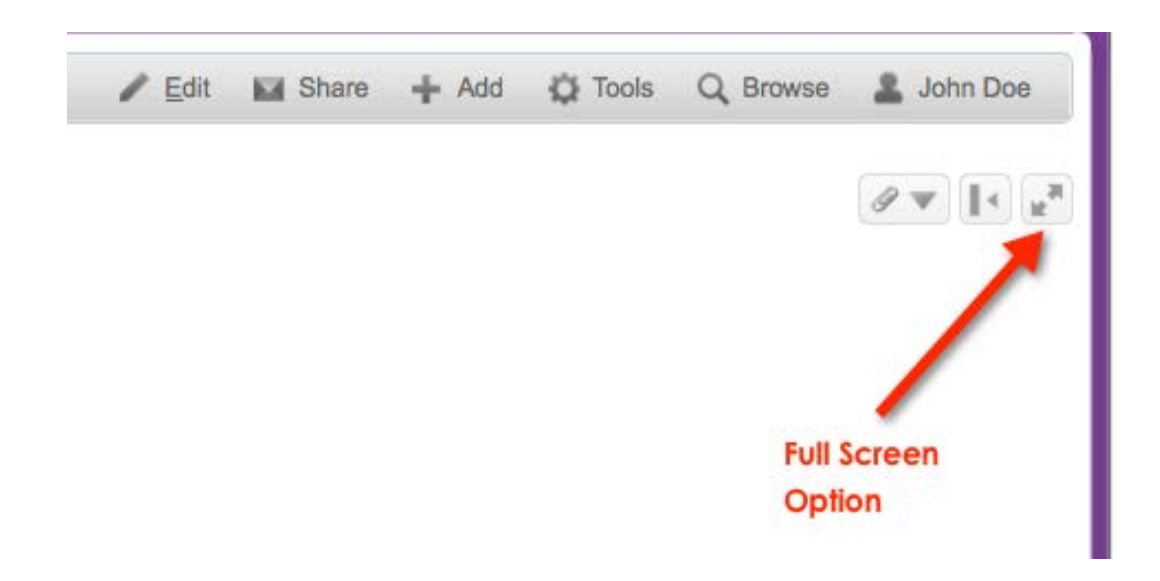

Le *bouton écran complet* permet que cette page occupe tout l'écran.

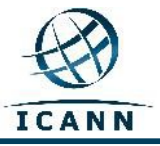

Guide de l'utilisateur du Wiki Confluence de la communauté – Mars 2012

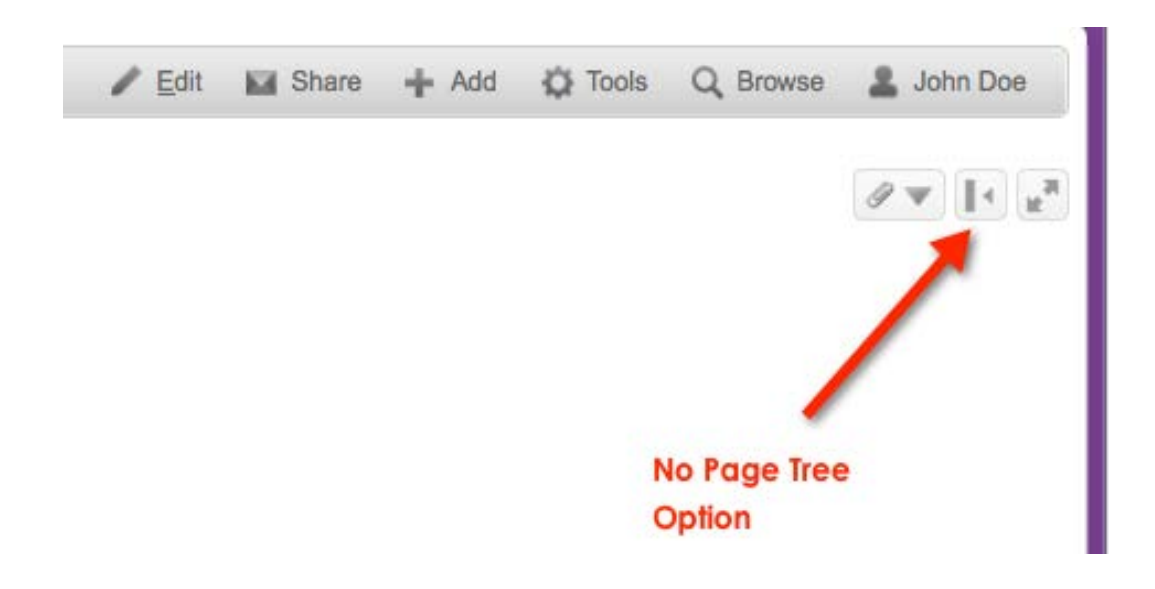

Le *Bouton option page arborescente* permet à l'utilisateur de cacher la page arborescente à gauche de la page.

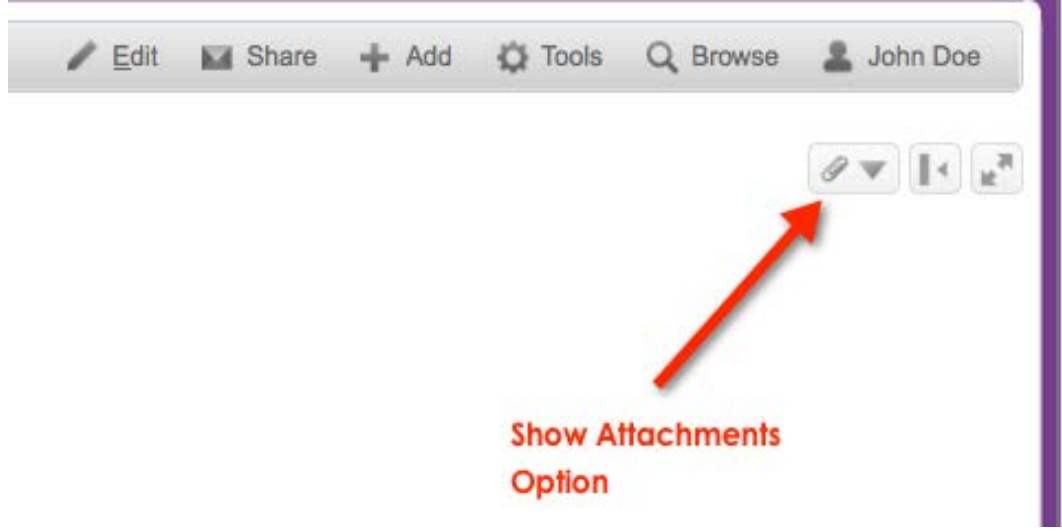

Le *bouton pièces jointes* montre les pièces jointes connectées à cette page.

Ce guide sera mis à jour périodiquement selon les besoins. Vos commentaires sont bienvenus. Veuillez envoyer vos commentaires à: [staff@atlarge.icann.org. T](mailto:staff@atlarge.icann.org)outes les questions de contenu spécifiques devront être adressées à : [staff@atlarge.icann.org.](mailto:staff@atlarge.icann.org)